# Create Teams Class Meeting Schedule in Canvas

# Contents

| Overview                                                               | 2 |
|------------------------------------------------------------------------|---|
| Create Teams Class Meeting Schedule in Canvas                          | 2 |
| Create a "Discussion" representing the Teams Meeting Link              | 2 |
| Create a Module and Assign the Teams Meeting Discussion to the Section | 5 |

## Overview

Canvas is Sioux City Community School District's learning management system (LMS) where teachers and students go for THE information about their courses. Microsoft Teams is the supported platform for online classes for the Sioux City Community School District. This document describes how Canvas and Microsoft Teams integrate and how teachers will create the class section schedules for their students.

# Create Teams Class Meeting Schedule in Canvas

To create a Microsoft Teams class meeting link for each section so only the students in that section will see, the teacher will create a "Discussion" that represents the Teams Meeting Link and then will assign that "Discussion" to a Module assigned to that specific section.

#### Create a "Discussion" representing the Teams Meeting Link

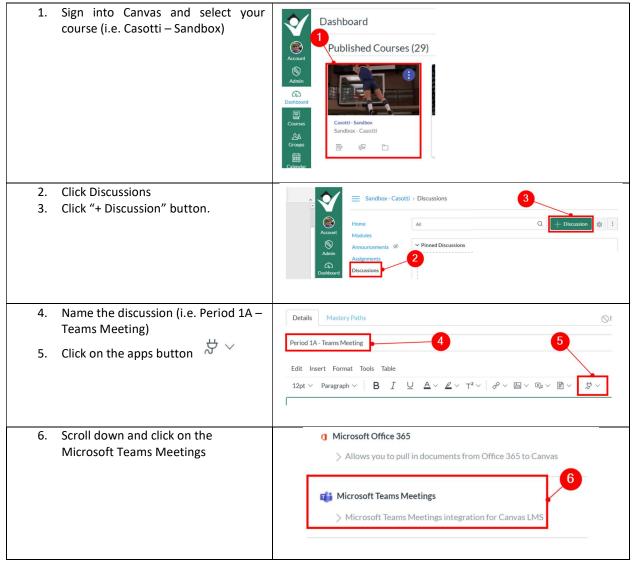

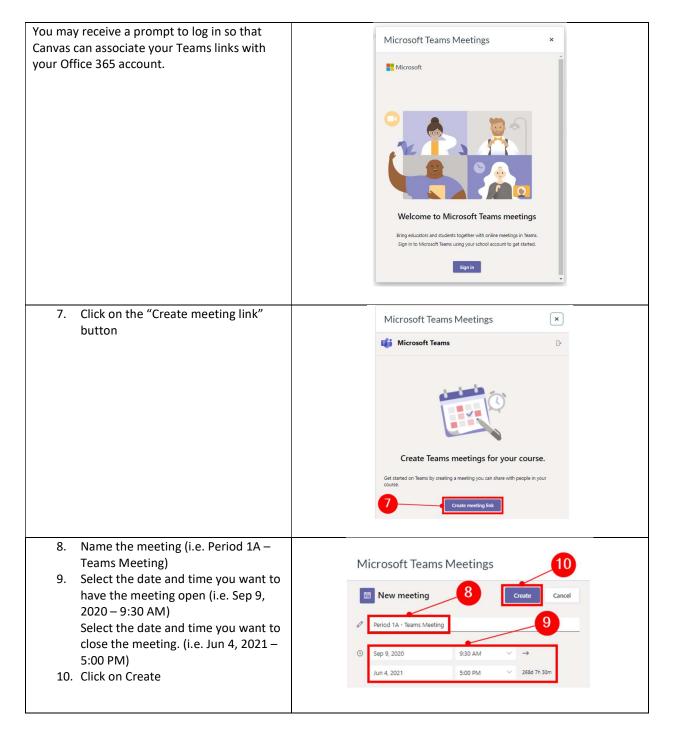

# Sioux City Community School District

| 11. Click the "Copy" button                                                                           | Microsoft Teams Meetings ×                                                                                                    |  |  |  |  |  |  |
|----------------------------------------------------------------------------------------------------|----------------------------------------------------------------------------------------------------|--|--|--|--|--|--|
|                                                                                                    | iii Microsoft Teams                                                                                                    |  |  |  |  |  |  |
|                                                                                                    | Meeting created                                                                                                    |  |  |  |  |  |  |
| 12. Click inside of "Post to" to                                                                      | Details Mastery Paths                                                                                                    |  |  |  |  |  |  |
| <ol> <li>Select the Section you are assigning<br/>the meeting for (i.e. Period 1A)</li> </ol>         | Period 1A - Teams Meeting                                                                                                    |  |  |  |  |  |  |
|                                                                                                    | Edit Insert Format Tools Table<br>12pt $\lor$ Paragraph $\lor$ $ $ <b>B</b> $I$ $\bigcup$ $\triangle$ $\lor$ $\not$ $\square$ $\lor$ $T^2 \lor$ $ $ $\sigma^p \lor$ |  |  |  |  |  |  |
|                                                                                                    | Join Period <u>1A</u> - Teams Meeting (Microsoft Teams Meeting)                                                                                                    |  |  |  |  |  |  |
|                                                                                                    |                                                                                                    |  |  |  |  |  |  |
|                                                                                                    | div • div<br>Post to                                                                                                    |  |  |  |  |  |  |
|                                                                                                    | Period 1A                                                                                                    |  |  |  |  |  |  |
|                                                                                                    | Attachment Choose File No file Cho                                                                                                    |  |  |  |  |  |  |
|                                                                                                    |                                                                                                    |  |  |  |  |  |  |
| <ol> <li>Click "Save &amp; Publish" or "Save" in<br/>the lower right portion of the screen</li> </ol> | 14                                                                                                    |  |  |  |  |  |  |
| (you may need to page down!)                                                                          | Cancel Save & Publish Save                                                                                                    |  |  |  |  |  |  |
|                                                                                                    |                                                                                                    |  |  |  |  |  |  |

# Create a Module and Assign the Teams Meeting Discussion to the Section

| 15. Back in your dashboard, click on<br>"Modules" and then<br>16. "+Module" button                 | Course Modules MP Test Cour: x +<br>Course Modules MP Test Cour: x +<br>Course Announcements Ø<br>Account<br>Account<br>Account<br>Course Software<br>Courses<br>Files<br>Syliabus<br>Courses<br>Courses<br>Courses<br>Courses<br>Courses<br>Courses<br>Courses<br>Courses<br>Courses<br>Courses<br>Course Course Courses<br>Course Course Courses<br>Course Course Courses<br>Course Course Courses<br>Course Course Courses<br>Courses<br>Course<br>Courses<br>Course<br>Course<br>Course<br>Course<br>Course |
|----------------------------------------------------------------------------------------------------|----------------------------------------------------------------------------------------------------|
| 17. Enter "Teams Meetings" as the<br>name of the module<br>18. Click the "Add Module" button       | Add Module ×  Teams Meetings  Lock until  Prerequisite  Add prerequisite                                                                                                    |
| 19. Click the "+" on the Teams<br>Meetings module                                                  | III → Teams Meetings                                                                                                    |
| <ul><li>20. Click on the drop-down arrow next to Add and</li><li>21. Select "Discussion"</li></ul> | Add Item to Teams Meetings                                                                                                    |

| 22. Click on the specific discussion | Add Discussion v to Teams Meetings                                              |
|--------------------------------------|---------------------------------------------------------------------------------|
| (i.e. Period 1A – Teams Meeting)     | GI Select the topic you want to associate with this module, or add a topic by s |
| you want to add your Module (i.e.    | New Topic ]                                                                     |
| Teams Meetings)                      | Period 1A - Teams Meeting 22                                                    |
| 23. Click the "Add Item" button      | Cancel Add Item                                                                 |

### The result will look something like this:

| Course l                            | Modules: JWP Test Cou                                 | irsc 🗙 💽 • | +            |                  |               |          |        |      |     |   | 1 <u>-</u> 1 | [   |   | × |
|-------------------------------------|-------------------------------------------------------|------------|--------------|------------------|---------------|----------|--------|------|-----|---|--------------|-----|---|---|
| $\leftrightarrow \rightarrow \circ$ | C 🔒 sccsd.instructure.com/courses/76082/modules 🔍 🖈 📷 |            |              |                  |               |          |        |      |     |   |              | *   |   | : |
| Ý                                   | JWP > M                                               | 1odules    |              |                  |               |          |        |      |     |   |              |     | ⊬ | • |
| Account                             | Home                                                  | Ø          |              | Collapse All     | View Progress | + Export | Course | Cont | ent | + | Modu         | ule | : |   |
| S<br>Admin                          | Assignments                                           | ø          | • Teams Meet | ings             |               |          |        |      |     | Ć | 9 -          | F   | : |   |
| යා<br>Dashboa<br>rd                 | Grades<br>People                                      |            | ii 🖗 Period  | l 1A - Teams Mee | eting         |          |        |      |     |   | •            | 2   | : |   |
| Courses                             | Pages<br>Files                                        | Ø          |              |                  |               |          |        |      |     |   |              |     |   |   |
| Calendar                            | Syllabus                                              |            |              | - Teams Meetin   |               |          |        |      |     | Ć | 9 -          |     | : |   |
| 山<br>Inbox                          | Outcomes<br>Rubrics                                   | Ø          | ii 🖗 Period  | l 2A - Teams Mee | eting         |          |        |      |     |   | <u></u>      | 2   | : |   |
| G                                   | Quizzes                                               | ø          |              |                  |               |          |        |      |     |   |              |     |   |   |
| Common<br>s                         | Modules<br>Conferences                                | Ø          |              |                  |               |          |        |      |     |   |              |     |   | ÷ |